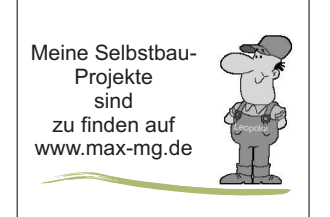

## NEUES xx-11-2019 NEUES XX-11-2019<br>  $T_{\text{trichor}}$  TurboCad von parametrischen Teil zur Symbol<br>  $T_{\text{trichor}}$ Cad von parametrischen Teil zur Symbol

Nach dem alten Handbuch aus Version 17 habe ich das Anschlussteil gezeichnet. Dazu die Zwangsbedingungen aktivieren. Als Hilfe zum Zeichnen der Polylinie habe ich mir ein Rechteck eingezeichnet.

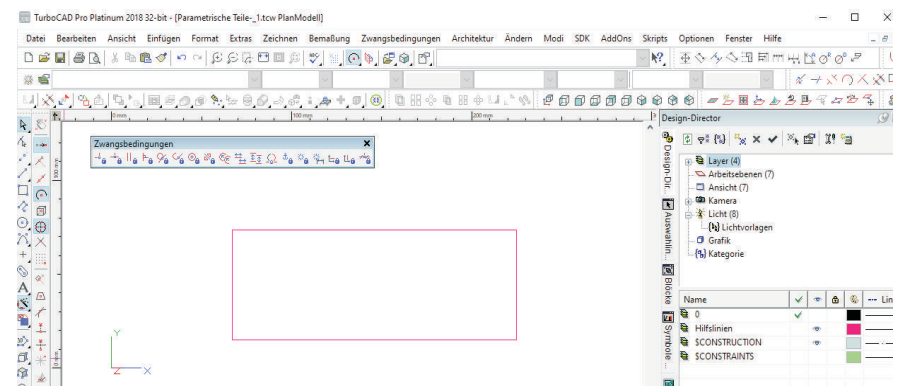

Nun werden die obere Linie und die Radien bemaßt.

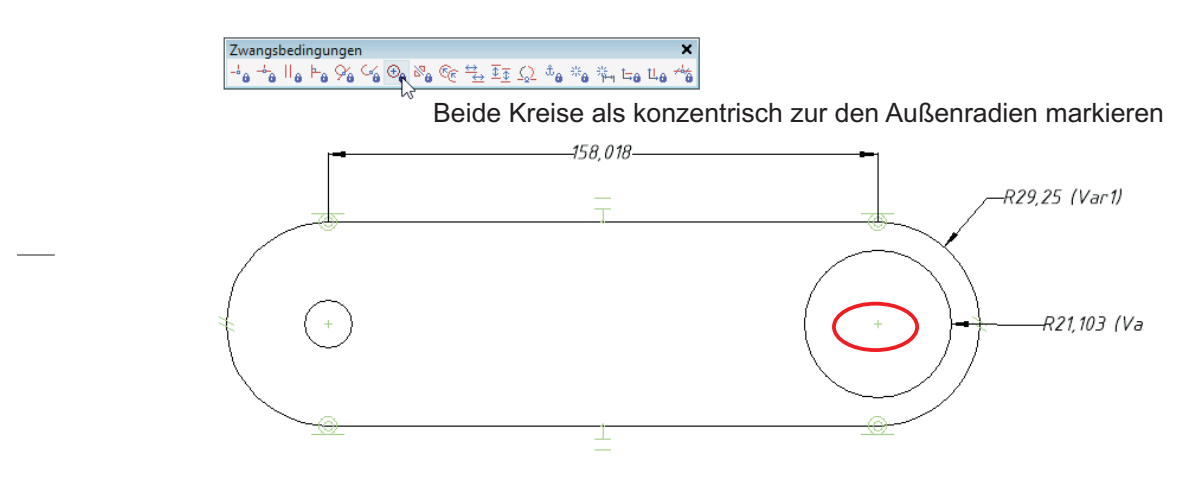

Mit der normalen Extrusion Option: Zusammengesteztes Profil beachten - werden die Linie und mit der Shifttaste beide Kreise ausgewählt. Ich habe eine Höhe von -15mm eingeben.

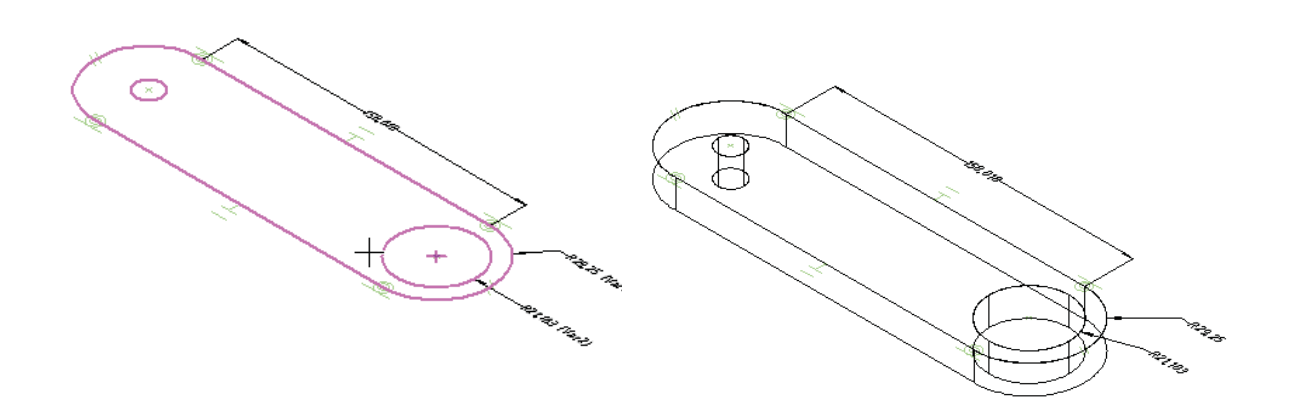

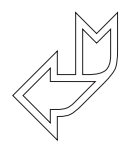

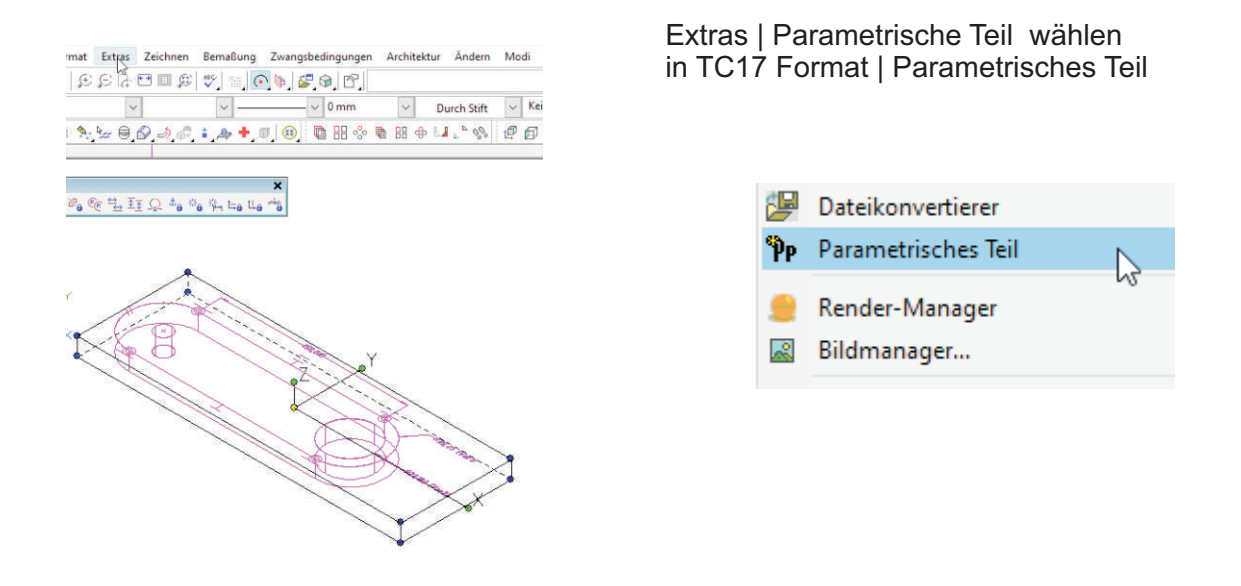

Nun sehe ich in der "Auswahl" den Teilekandidaten. Hier kann ich mir die bemaßten Teile ansehen und mit RMT die Bezeichnung ändern.

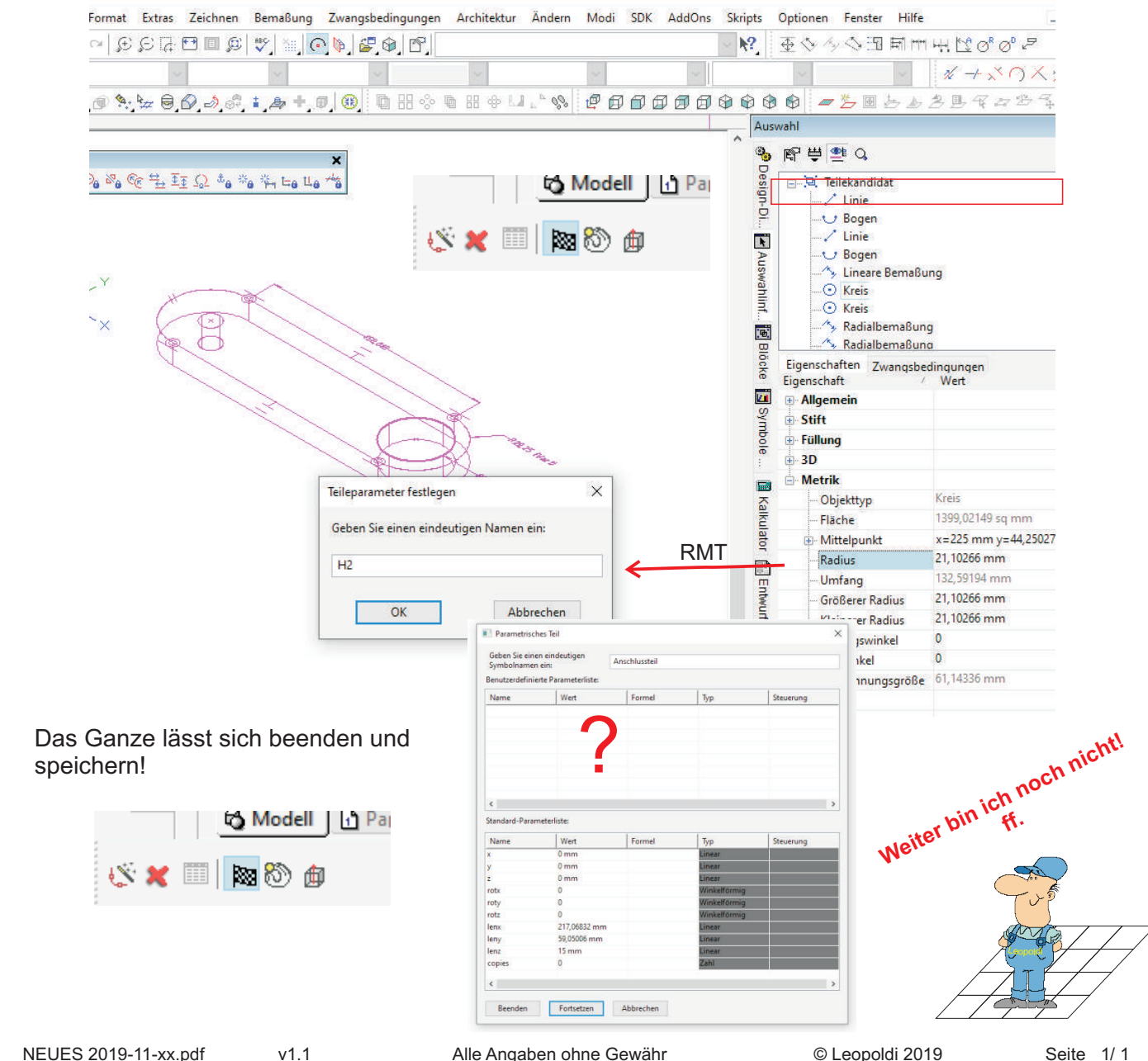